# Skype for Business Training

Department of Information Technology

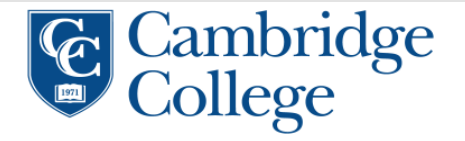

## What is Skype for Business?

- Instant Messaging Tool
- Meeting Tool
- Video Recording Tool
- Skype for Business is for connection with a co-worker or professional associate
- Available for any staff member with an @cambridgecollege.edu email address

#### $Eile$  Tools Help

#### Skype for Business

츣-

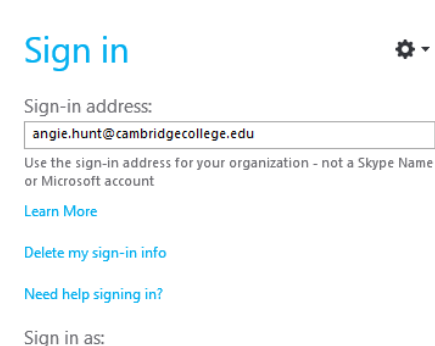

Available -

 $Sign In$ 

Open Skype for Business

- 1) Go to your start menu
- 2) Type in Skype for Business in your search programs box
- 3) Click to Launch
- 4) Type in your email address and network password

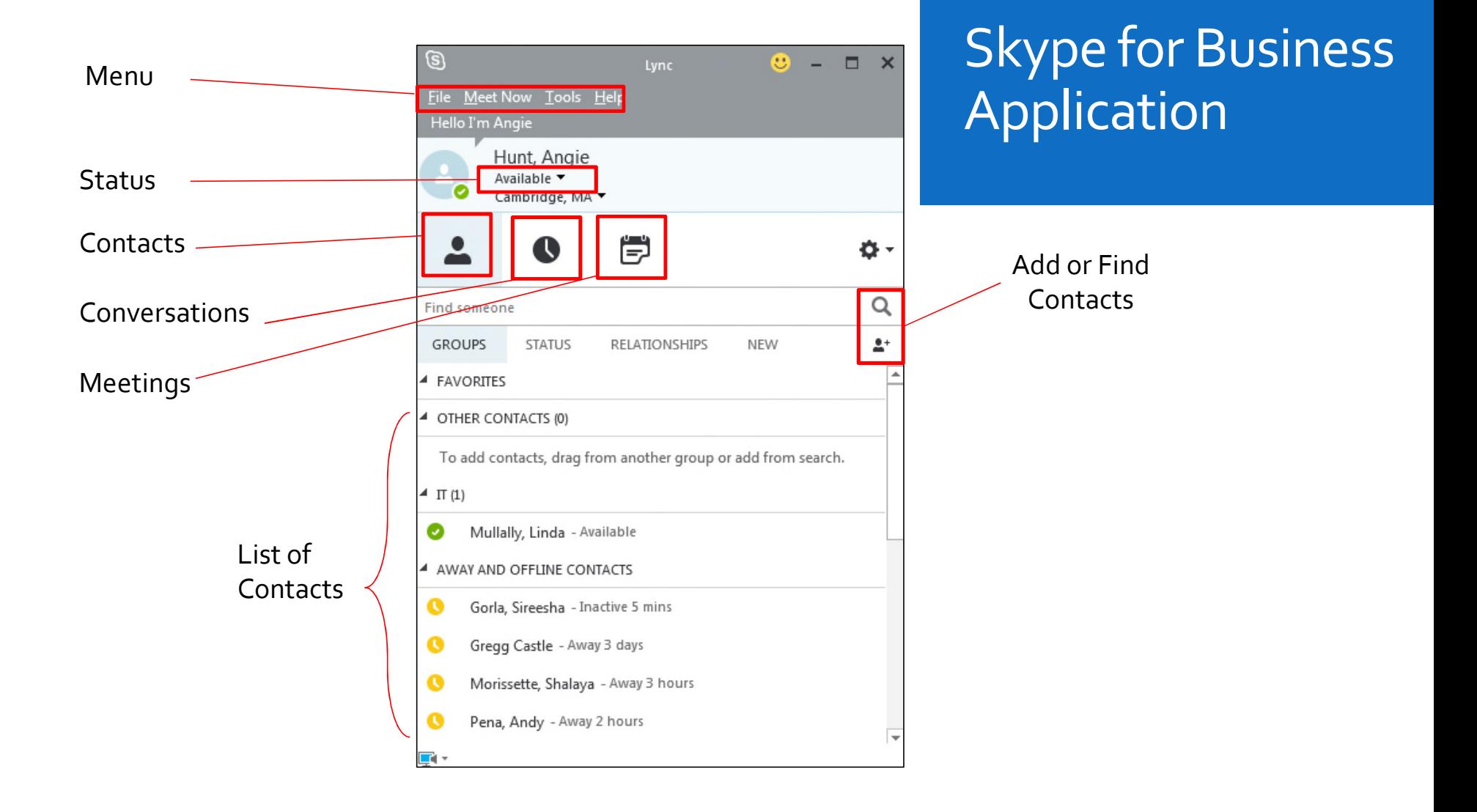

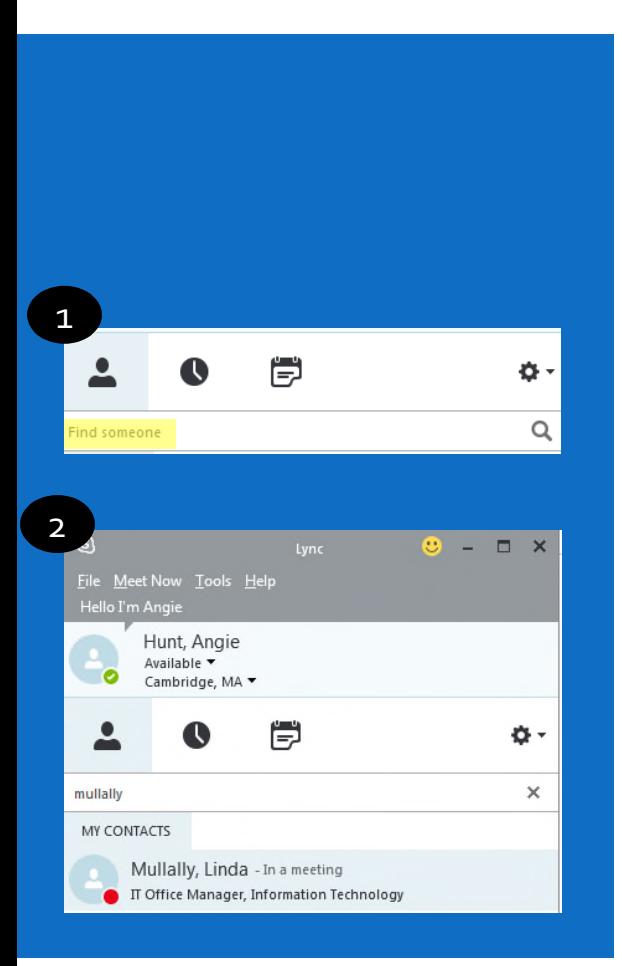

## Find a Contact

- 1) In the find someone bar, start typing the person's last name
- 2) You can right click on the person and add them to your favorites to easily contact them in the future

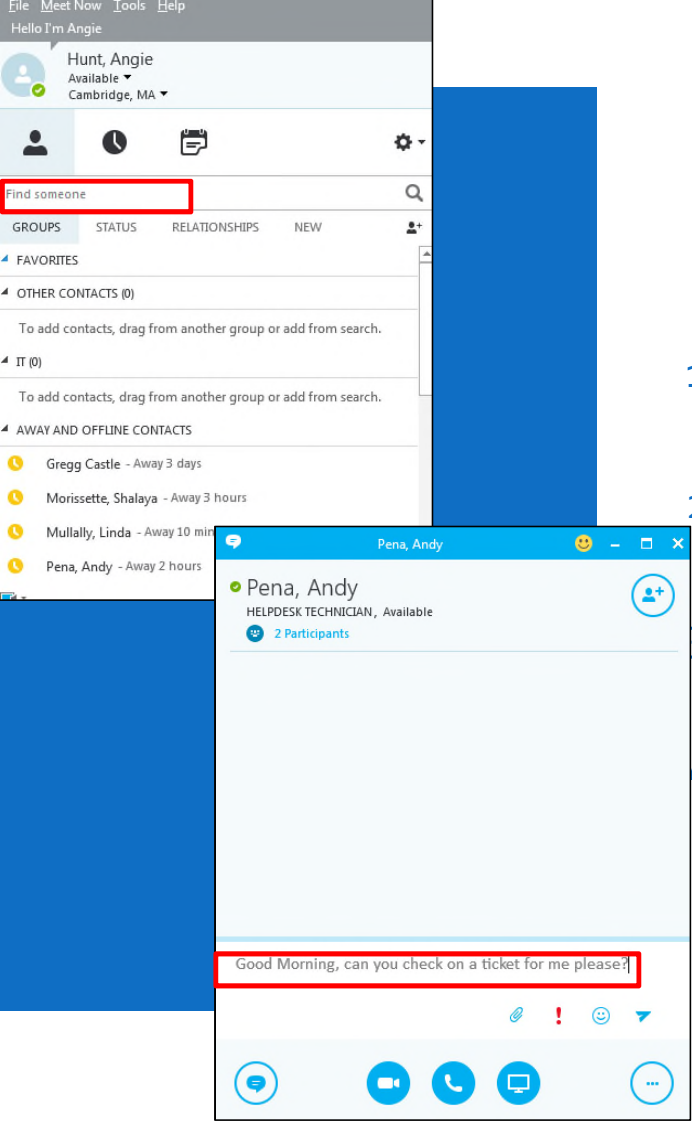

### Send an Instant Message (IM)

- 1) In the **Find someone** section, start typing the last name of the staff member you would like to reach
- 2) Double click their name to open a chat box or right click and select **Send an IM** or;
- $\beta$ ) If they are already in your contacts list, double click their name or right click and select **Send an IM**
- $\mu$ ) In the chat box that opens, type your message into the bottom section and click return to send

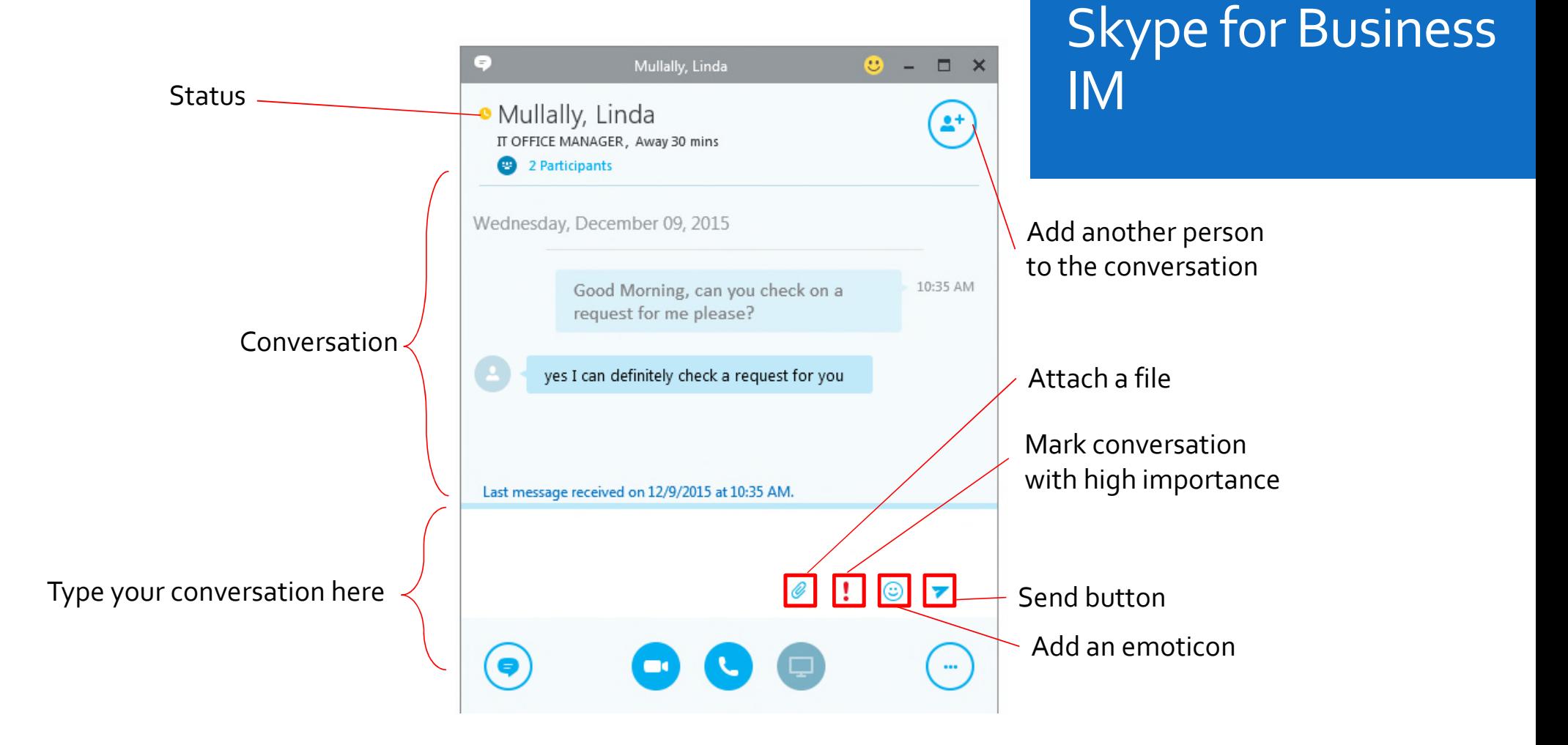

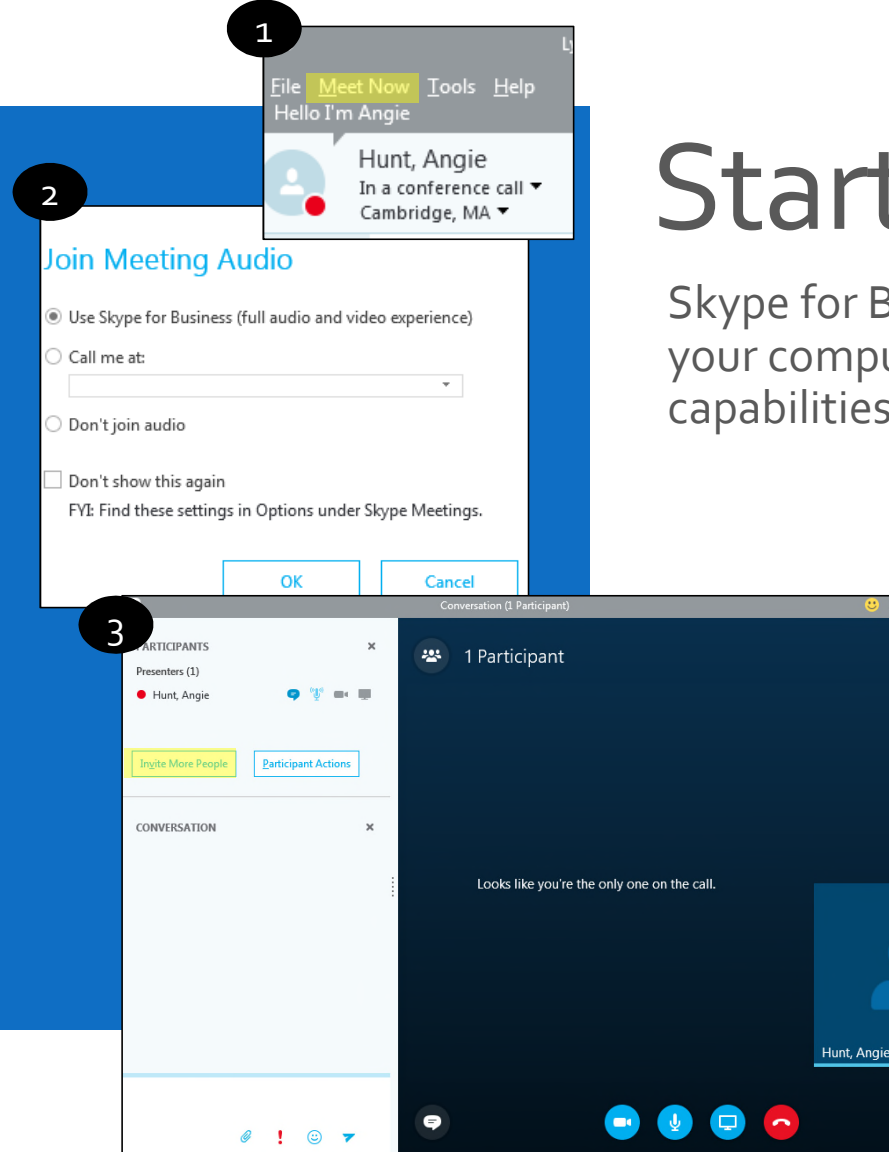

# Start a Meeting

Skype for Business has the ability to host online meeting through your computer's audio connection\* or phone, with screen sharing

capabilities.\*Speakers and headphones needed for audio connection

 $2+$ 0:07 الس

۵ò

- 1) Select **Meet Now** from the top menu bar
- 2) Choose to either join the meeting from your computer's audio or desk phone
- 3) Once in the meeting, **select Invite More People** to invite others

#### Open/Close the Meeting Roster

### Skype for Business Meeting Center

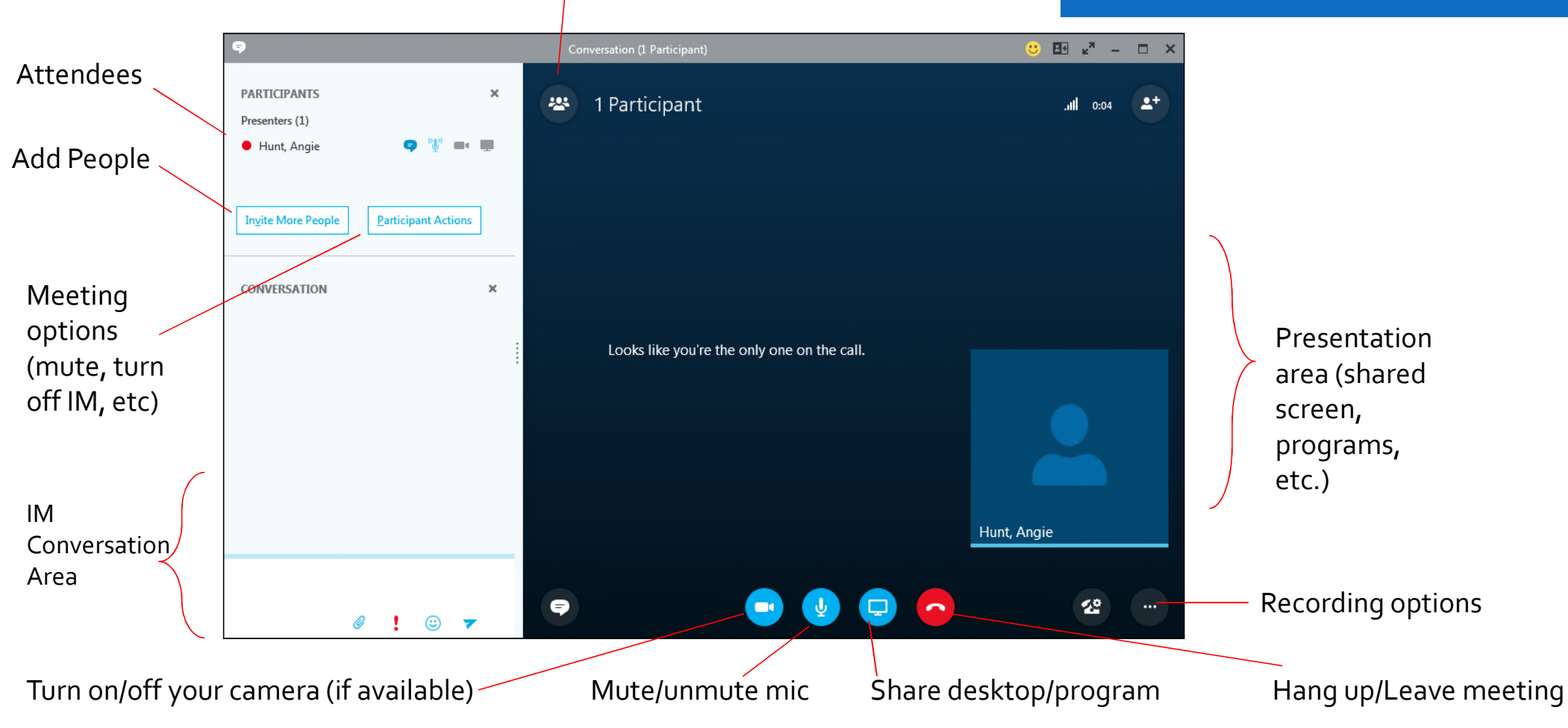

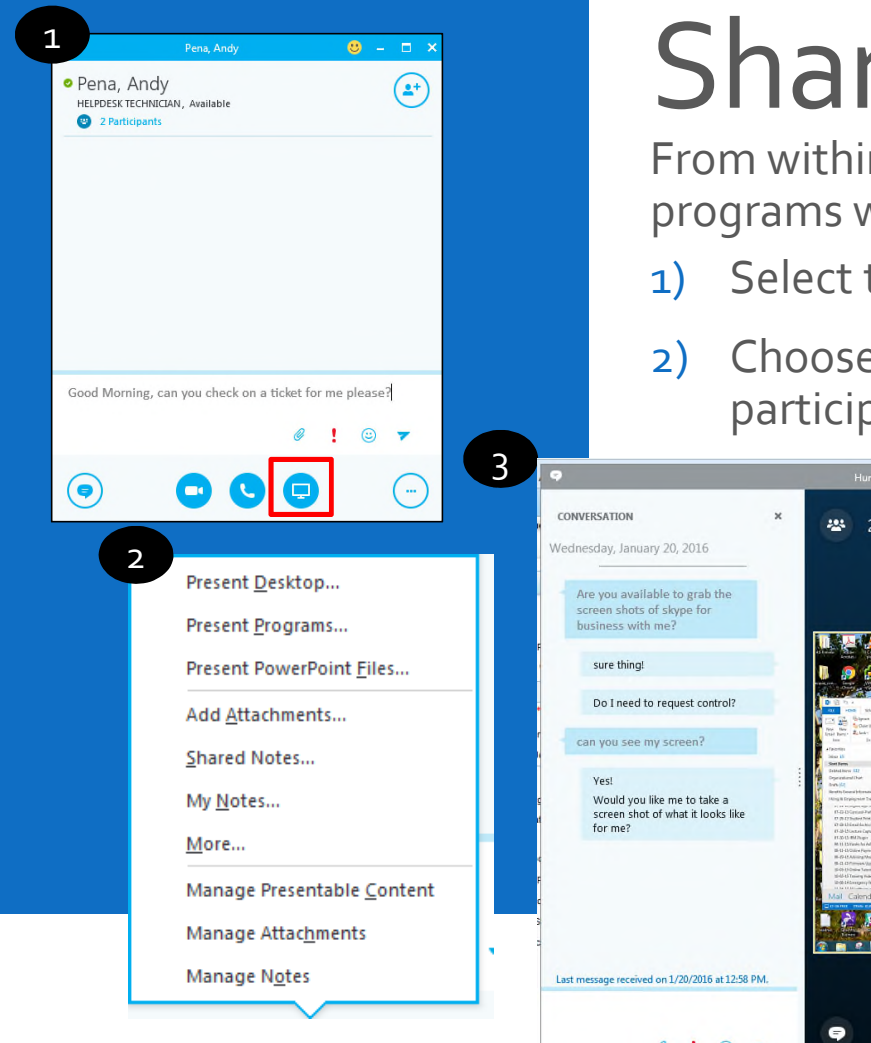

# ShareYour Desktop

From within a meeting or an IM, you may share your desktop and programs with the attendees

- 1) Select the share **screen icon** from the chat box
- 2) Choose to either share your desktop or your programs.Your participants should now be able to see your screen

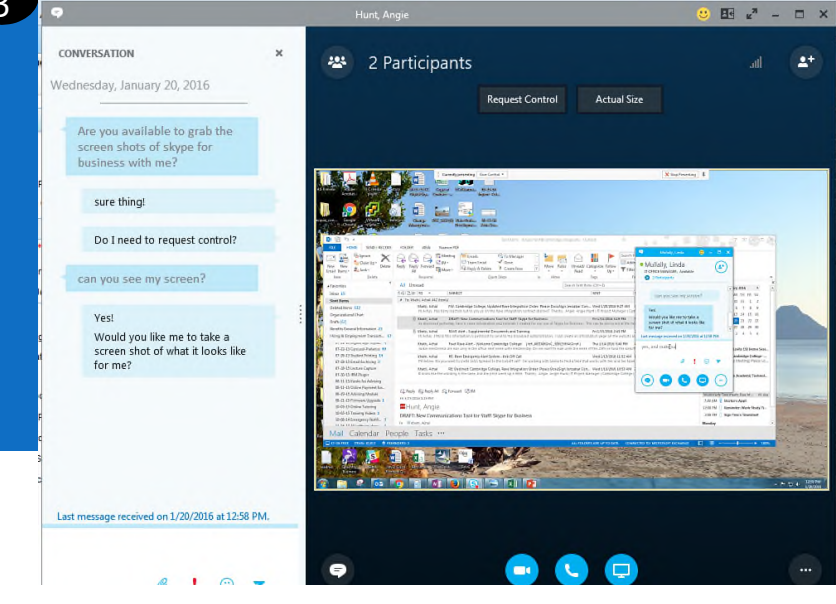

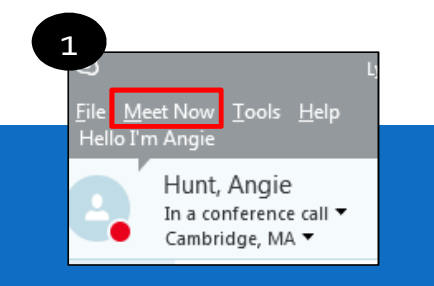

2 Participants

 $\bullet$ 

2

CONVERSATION

Wednesday, January 20, 2016 Are you available to grab the screen shots of skype for business with me sure thing!

> Do I need to request control? can you see my screen?

Would you like me to take a would you like me to take a<br>screen shot of what it looks like<br>for me?

Last message received on 1/20/2016 at 12:58 PM

 $0107$ 

# Record

 $\begin{array}{ccccccccc} \mathbb{H} & \kappa^2 & - & \Box & \times \end{array}$ 

 $000$ 

From within a meeting, you may use the application to record any audio or video connected to the meeting

- 1) Select the **meet now** button to open up the meeting center window
- 2) Select the **Presen**t button and share your desktop or program that you would like to record, then click the **more options button**

3) Click **Start Recording** when you are ready to begin

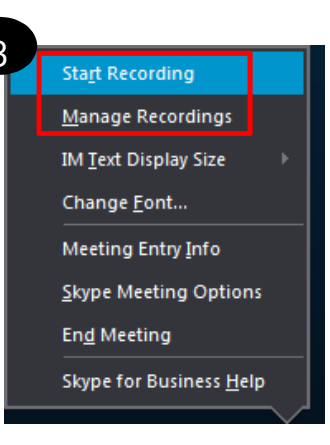

3 4) When the recording is finished, go to **Manage Recordings** to publish, play, rename or delete the recording.

### Cambridge College IT Department Ph.# 617-873-0159

Helpdesk@CambridgeCollege.edu Place an eHelpdesk Request: https://helpdesk.cambridgecollege.edu

### please feel free to contact If you have any questions, us.

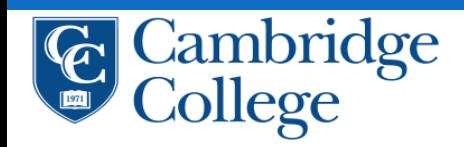